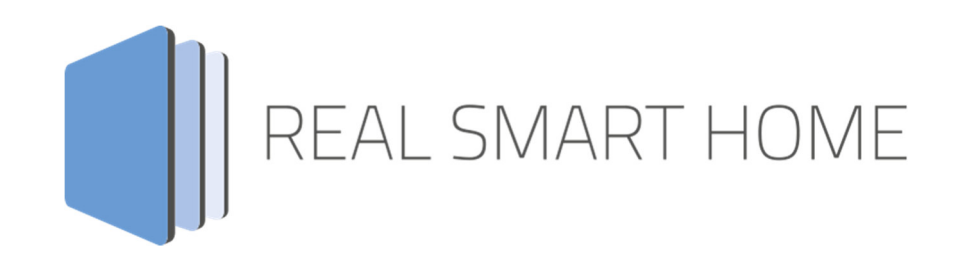

REAL SMART HOME GmbH

# **APP**MODULE **Presence Tracker** App Documentation

Version: 1.2.1 Type: Application Article No.: BAB-043

> Documentation version I Actual state 09/19 Date: 17. September 2019

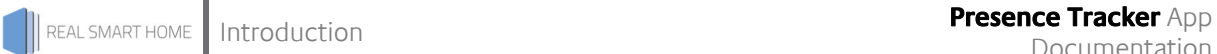

REAL SMART HOME GmbH

Hörder Burgstraße D-44263 Dortmund

Email: info[at]realsmarthome.de

Tel.: +49 (0) 231-586974-00 Fax.: +49 (0) 231-586974-15 www.realsmarthome.de

# **TABLE OF CONTENTS**

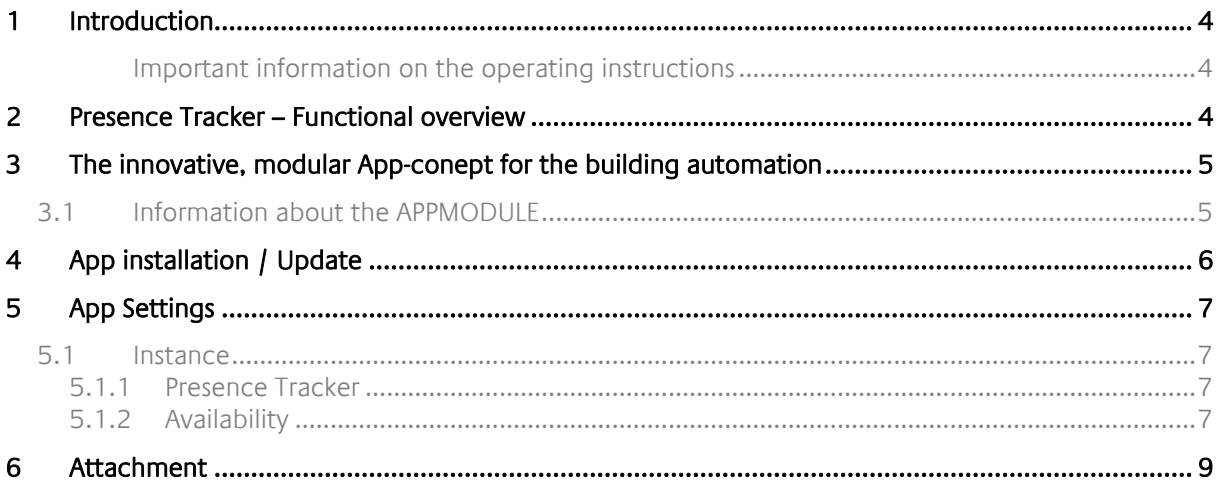

# **1 INTRODUCTION**

Thank you for your trust, and the purchase of the Presence Tracker-app for the BAB **APP**MODULE. The app »Presence Tracker« allows you to effortlessly monitor up to 50 IP addresses or domain names and integrate the results with your KNX installation. This documentation will help you get started with the app and aims to improve your setup experience.

REAL SMART HOME GmbH

### IMPORTANT INFORMATION ON THE OPERATING INSTRUCTIONS

We reserve the right continually improve the product. This entails the possibility that parts of this documentation might be out-of-date. You will find the latest information at:

www.bab-appmarket.de

## **2 PRESENCE TRACKER – FUNCTIONAL OVERVIEW**

The app »Presence Tracker« allows you to effortlessly monitor up to 50 IP addresses or domain names and integrate the results with your KNX installation. You can, for instance, start a scene with an EIS1 telegram when a device with a specific IP logs in to your network. Additionally, you can define custom texts representing both connection states which will be sent as EIS15 telegrams accordingly.

### **Highlights:**

- Monitor up to 50 IP addresses or domain names
- Defining your own text for status changes

## **3 THE INNOVATIVE, MODULAR APP-CONEPT FOR THE BUILDING AUTOMATION**

The innovative, modular app concept for building automation. The **APP**MODULE brings the innovative, modular app concept into building automation. You can mix and match any of the diverse applications that are available to ingrate third-party solutions. With these apps from the dedicated **BAB** APP MARKET, the **APP**MODULE becomes a tailor-made integration unit for your building automation.

# **HOW IT WORKS**

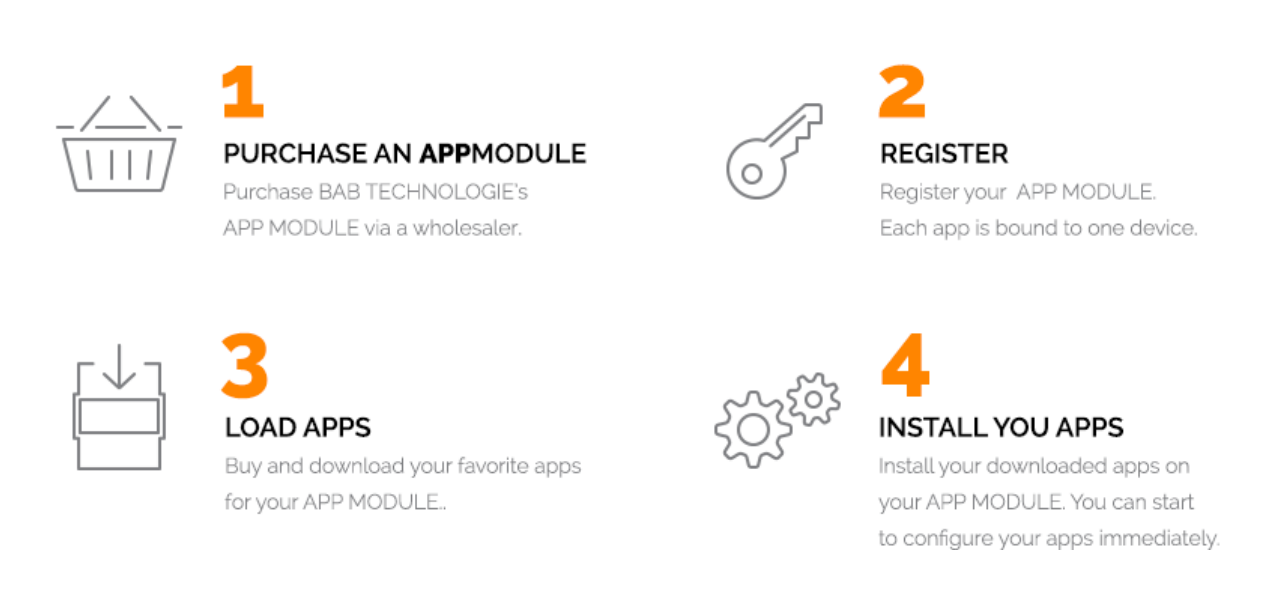

Manufacturer of the **APP**MODULE BAB TECHNOLOGIE GmbH

Distribution of all apps for the **APP**MODULE BAB APP MARKET GmbH

App developer REAL SMART HOME GmbH

## **3.1 INFORMATION ABOUT THE APPMODULE**

Please refer to the separate product documentation of the **APP**MODULE for a detailed product description and setup instructions.

http://www.bab-tec.de/index.php/download\_de.html

### **Product variants:**

The **APP**MODULE is available in three variants:

- **APP**MODULE KNX/TP for stand-alone use on KNX/TP Bus
- **APP**MODULE EnOcean for stand-alone use in the EnOcean wireless network
- **APP**MODULE IP for use in an IP-based KNX installation (KNXnet/IP) or as extension for an EIB**PORT**

# **4 APP INSTALLATION / UPDATE**

Please proceed as follows to install an App.

1. Open the APPMODULE web page: Enter <IP Address of APPMODULE> into your browser's address bar and press Enter. The APPMODULE web interface will appear.

2. Log in with your user credentials. Please refer to the APPMODULE documentation for login details.

- 3. Click on the menu entry "App Manager"
- 4. You are now on the page where already installed Apps are listed. The list will be empty if no apps have been installed. Click "Install App" in order to install a new app.
- 5. Now click on "Select App"; a file selector window will appear. Choose the app »Presence Tracker« and click "OK". The Smart Home App "Presence Tracker" must first be downloaded from the BAB APP MARKET (www.bab-appmarket.de).
- 6. After the message "Installation successful" appears, click "OK". You are ready to configure the App.
- 7. To update an already installed app, click on the App icon in the "App Manager".
- 8. The detail view of the App appears. Click on "Update App" to select the app package and start the update. The update version must be downloaded from the BAB APP MARKET.

After the message "Installation successful" appears, click "OK". The app has been updated. Your instance configurations will remain unchanged.

### **Information**

To configurate the App please use Google Chrome.

# **5 APP SETTINGS**

The app »Presence Tracker« allows you to effortlessly monitor up to 50 IP addresses or domain names and integrate the results with your KNX installation. You can, for instance, start a scene with an EIS1 telegram when a device with a specific IP logs in to your network. Additionally, you can define custom texts representing both connection states which will be sent as EIS15 telegrams accordingly. You can only monitor devices which respond to ping (ICMP) requests.

## **5.1 INSTANCE**

### **Information**

The browser-session expires after a period of 60 minutes due to inactivity. Unsaved changes to the configuration will be lost.

As soon as the App is installed, you can create so called "Instance". An Instance is one of several objects of the same class.

In order to create an instance, click on the following symbol "Create Instance".

### **5.1.1 PRESENCE TRACKER**

### **Instance Name:**

Choose a name for this new instance.

### **Comment:**

Insert a description what this instance does.

### **5.1.2 AVAILABILITY**

### **Monitored devices:**

Sends cyclic ping requests to check if the remote host is available.

The app pings the monitored devices approximately every 15 to 20 seconds. Ping times can slightly vary in high network traffic.

### **Remote host address**

IP or domain name of the remote device

### **Ping Response Timeout (in seconds)**

Time interval in seconds which determines the moment when a device that has been removed will be marked as offline. There will be a connection attempt every 10 to 15 seconds.

### **Indicator**

Will send a telegram when the remote host availability changes. A 1 if the remote host is available. A 0 if it is not.

### **Indicator**

Will send a telegram when the remote host availability changes.

### **Text when available**

Text to send when the remote host became available. If this field is left blank, "Available" will be sent to the indicator address as a default value.

### **Text when unavailable**

Text to send when the remote host became unavailable. If this field is left blank, "Unavailable" will be sent to the indicator address as a default value.

### **Monitored Group Addresses**

Monitors the arrival of telegrams to a group address in order to check its activity.

### **Group Address (any data type)**

Monitored group address (of any data type)

### **Activity Timeout (in minutes)**

Time interval in minutes which determines the moment a group address will be marked as inactive.

### **Indicator**

Will send a telegram when the group address activity changes. A 1 when the group address is active. A 0 if it is not.

### **Indicator**

Will send a telegram when the group address activity changes.

### **Text when active**

Text to send when the group address becomes active. If this field is left blank, "Active" will be sent to the indicator address as a default value.

### **Text when inactive**

Text to send when the group address becomes inactive. If this field is left blank, "Inactive" will be sent to the indicator address as a default value.

# **6 ATTACHMENT**

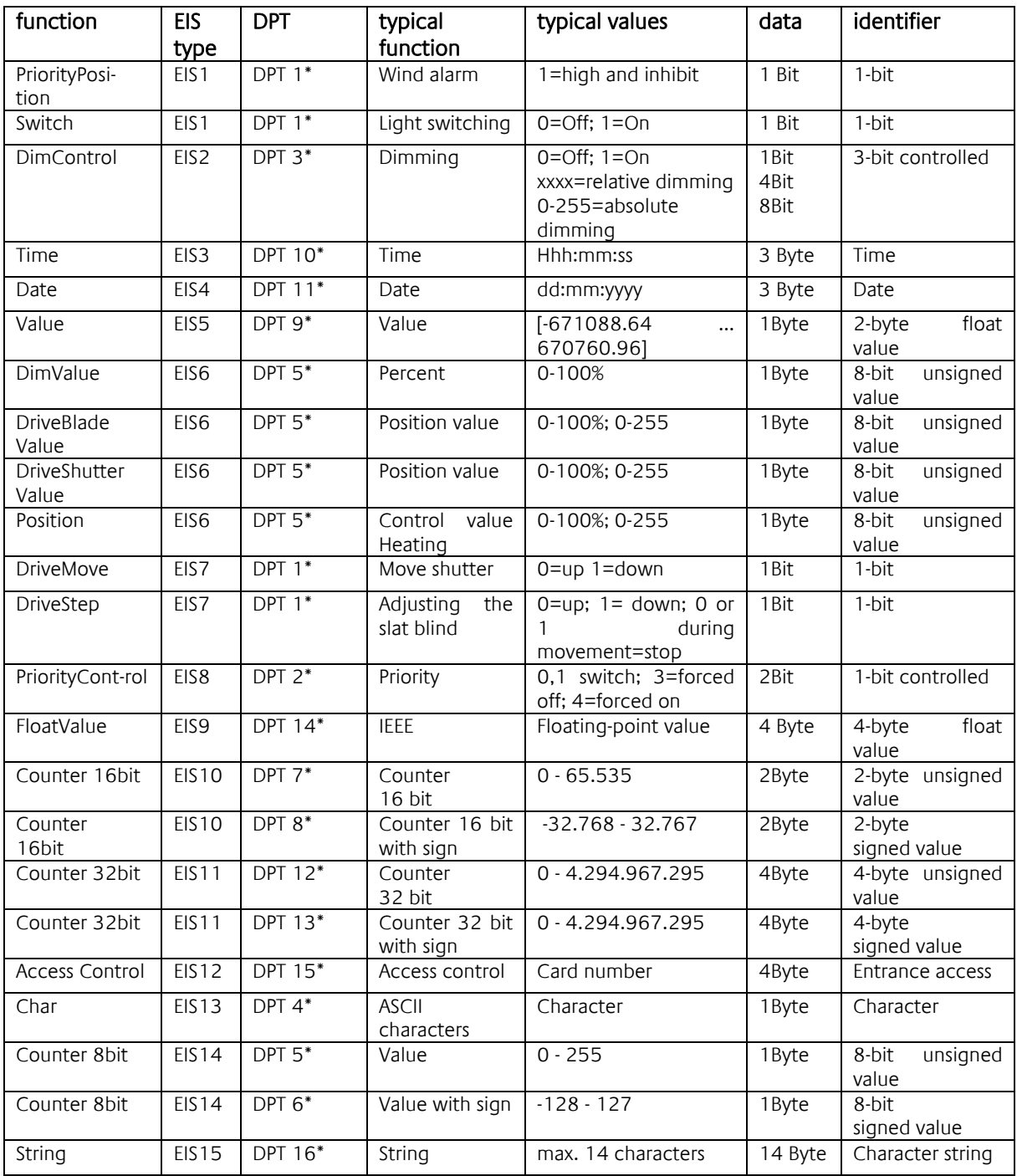

EIB/KNX devices exchange fixed prescribed data formats with each other. These are defined in types. The old designations of the types are EIS (EIB Interworking Standard) The new designations are DPT (Data Point Type)